# **Teams téléphonie : mode d'emploi**

### **1 Introduction**

Teams offre la possibilité de téléphoner confortablement depuis son ordinateur (Windows, MAC, Linux) en utilisant l'application Teams. L'application Teams est aussi disponible par le web ou sur smartphone (Android et iPhone).

Le grand avantage est l'accès à la téléphonie en télétravail.

### **2 Préparation**

Si vous utilisez déjà Teams pour votre travail (réunion, communication, ...), vous êtes probablement déjà équipé.

Si ce n'est pas le cas, il faut que l'application Teams soit installée et que vous soyez équipé d'un casque et micro sur votre ordinateur.

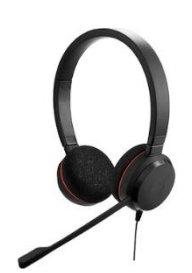

Pour obtenir un casque/micro ou si vous rencontrez des problèmes avec l'application Teams vous pouvez contacter votre correspondant informatique ou le support-center de la DIT au 7220 <https://www.unifr.ch/it/fr/support/> .

[Migration téléphonie vers Teams](https://www.unifr.ch/it/fr/migrationteams.html)

### **3 Appels**

Lorsque la fonction « téléphonie » est active, un « dial pad » apparait sous le menu « Appels ». Votre numéro de téléphone est indiqué « 026 300 xxxx ».

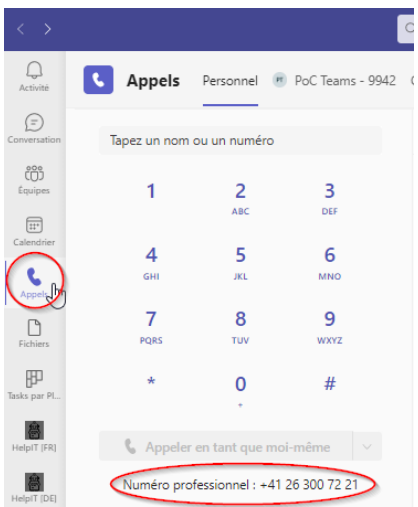

Pour effectuer un appel interne à l'Université, composez le numéro court à 4 chiffres.

Pour un appel national vous pouvez composer le 026 123 45 67 ou le format long : +41 79 123 45 67.

C'est possible de faire un copier-coller d'un numéro, ou un double clic ou ctrl clic avec des liens comme celui-ci : [tel:+41263007220.](tel:+41263007220) Idem pour les numéros de téléphone sur l'annuaire web de l'Université.

C'est aussi possible depuis les contacts Outlook et depuis un contact figurant dans un mail comme cidessous :

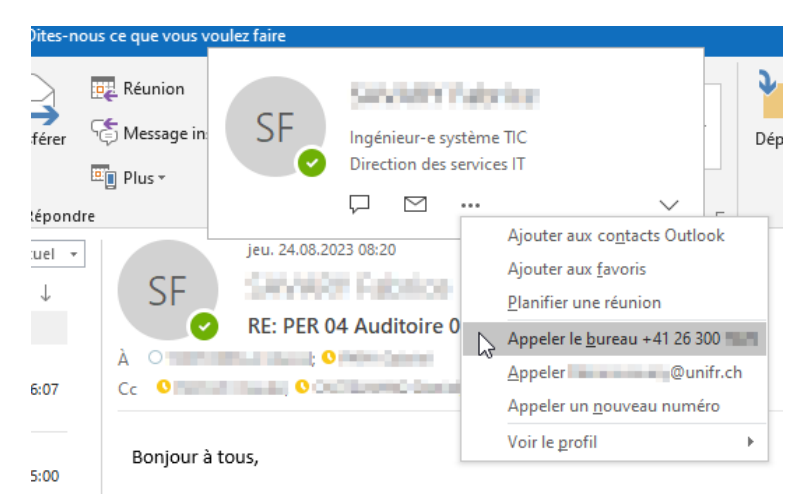

Lorsque votre correspondant se trouve aussi sur Teams, vous pouvez utiliser son adresse email pour le contacter ou son numéro de téléphone.

Si votre correspondant est extérieur à l'Université et qu'il se trouve également sur Teams vous pouvez le contacter en utilisant son adresse email, par exemple : prénom.nom@fr.ch dans ce cas la communication n'utilise pas le réseau téléphonique traditionnel.

### **3.1 Mise en attente, transfert, consultation et transfert.**

Lorsque vous êtes en conversation, vous avez la possibilité de mettre en attente un appel, de le transférer vers un autre utilisateur ou de consulter l'utilisateur puis transférer l'appel. Ceci est possible en sélectionnant les touches comme ci-dessous :

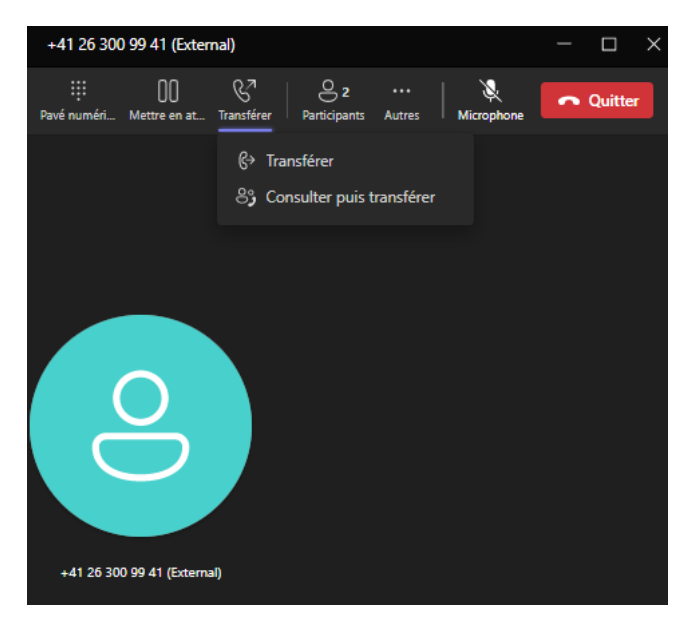

### **3.2 Contacts**

Vos contacts « personnels » figurant dans Outlook, ne sont pas visibles et pas synchronisés avec Teams. Les contacts de l'Université, présents dans l'annuaire active directory sont accessibles depuis la recherche Teams. Vous pouvez créer une liste de numérotation rapide dans Teams.

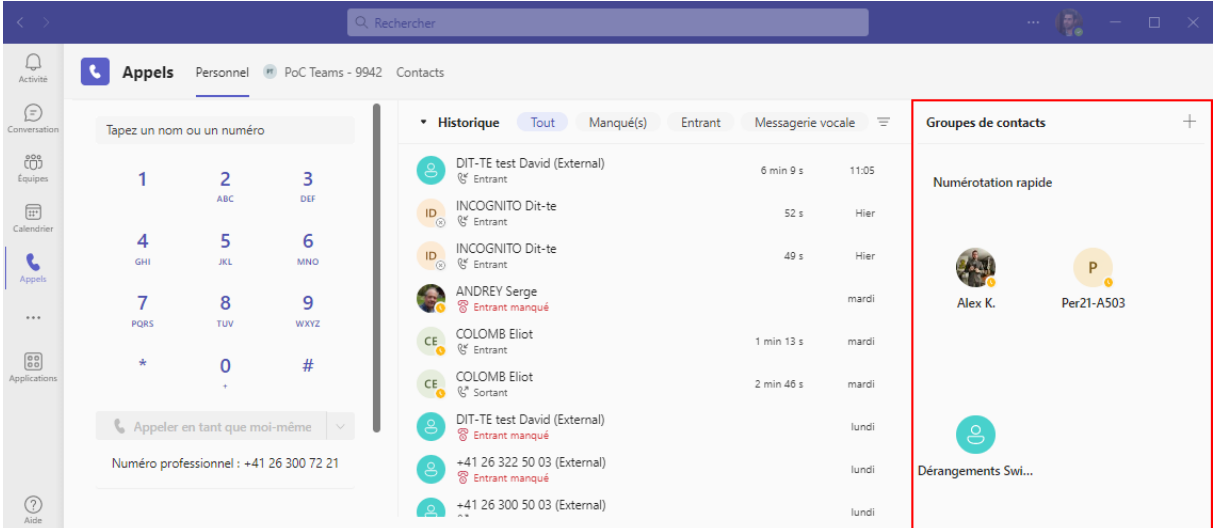

## **4 Réglages**

### **4.1 Démarrage automatique Teams**

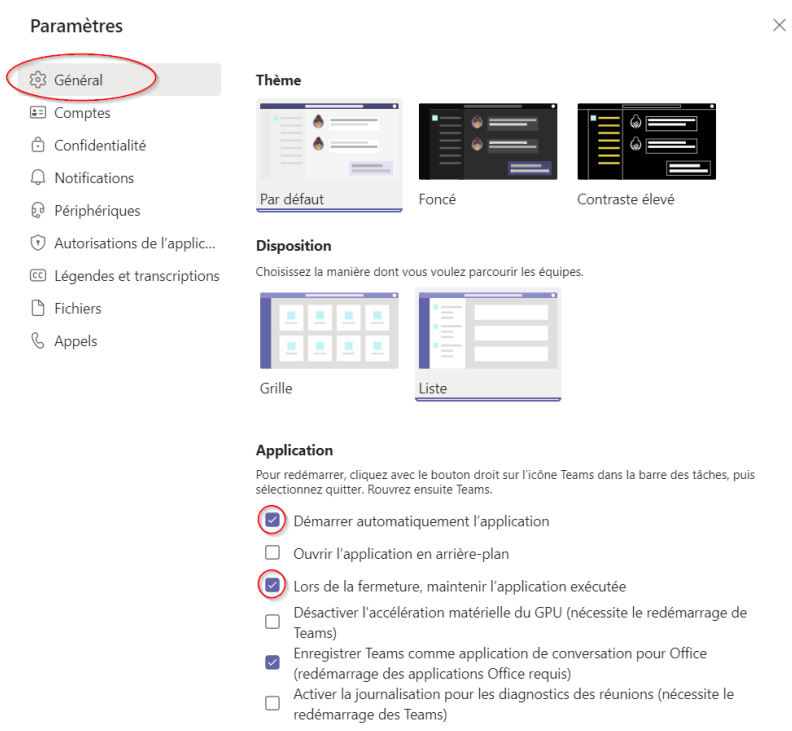

### **4.2 Sonnerie secondaire et suppression du bruit**

#### Paramètres

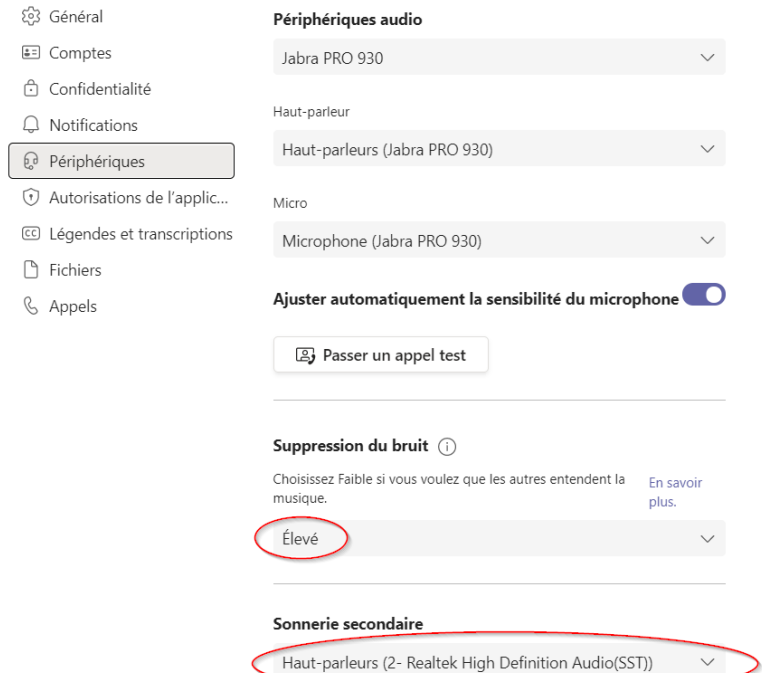

### **4.3 Répondeur et déviation.**

Dans le menu Paramètres -> Appels de votre application Teams, vous pouvez configurer les règles de transfert, vers une autre personne ou vers votre répondeur (voicemail). Les appels Teams vers Teams sont aussi gérer par ces paramètres.

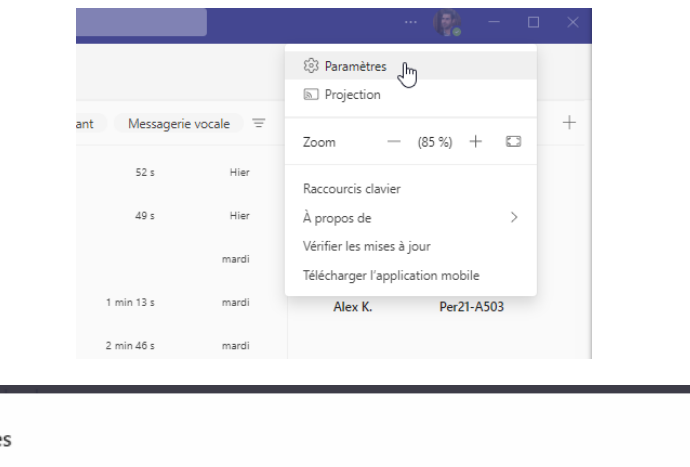

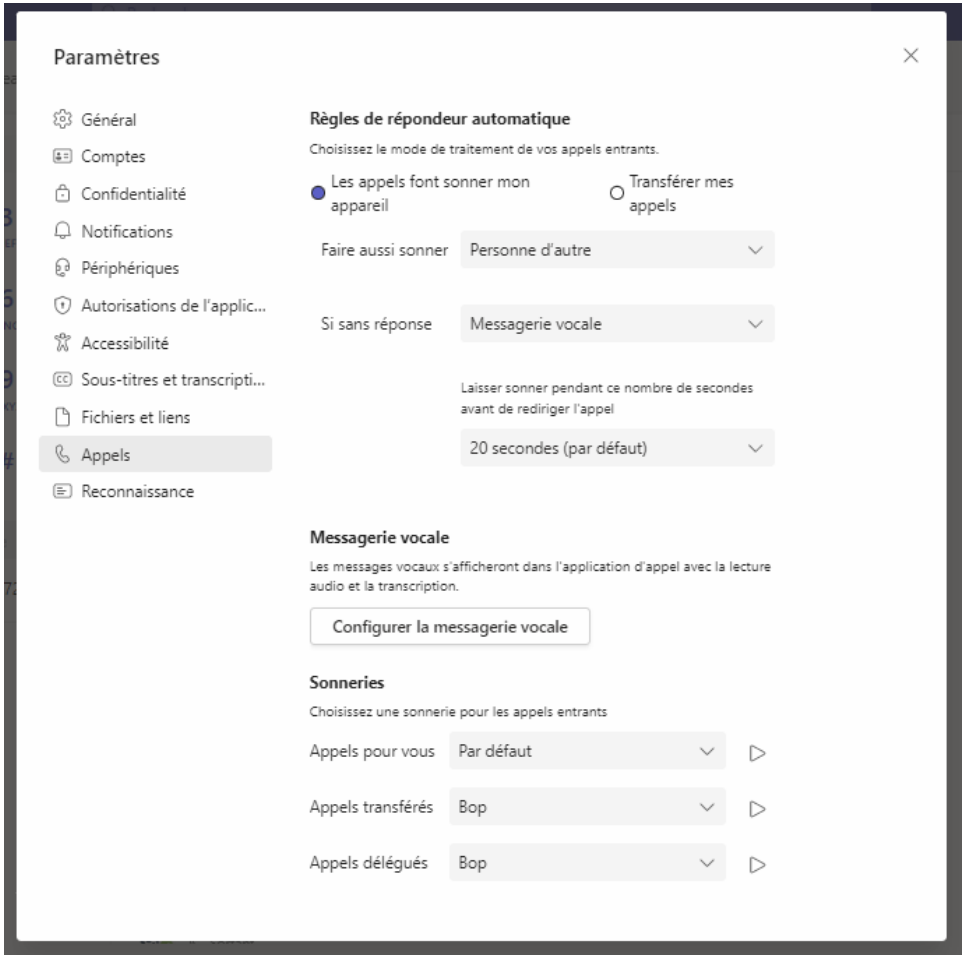

Votre répondeur se configure au même endroit. Vous avez le choix d'offrir ou non la possibilité à votre interlocuteur de vous laisser un message. Si un message est déposé dans votre répondeur, vous allez le recevoir comme document attaché par mail en mp3.

Dans l'application Teams, sous le menu Appels->Messagerie vocal, aucun message ne sera affiché à cette emplacement pour le moment. Cela résulte de la configuration hybride (cloud / on premise) de nos produits Microsoft. Pour l'instant, il ne sert à rien de réessayer !

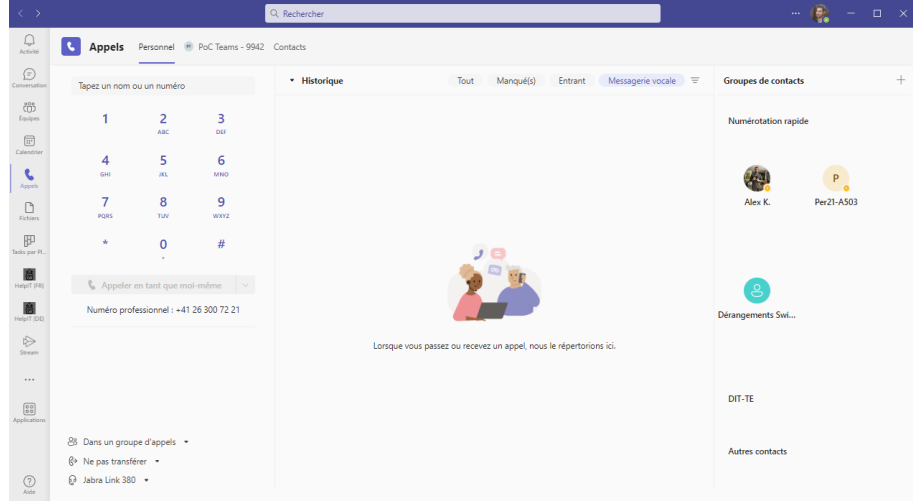

### **4.4 Délégation**

Chaque utilisateur, peut choisir de déléguer la gestion de son raccordement téléphonique à un ou des autres utilisateurs. Cela se configure sous Paramètres -> Général -> Gérer les délégués.

Différents droits peuvent être configurés (recevoir des appels, passer des appels, modifier les paramètres).

### **4.5 Blocage numéro d'appel**

Il est possible de bloquer les appels externes indésirables. La liste se configure dans Paramètres- >Confidentialité->Modifier les contacts bloqués.

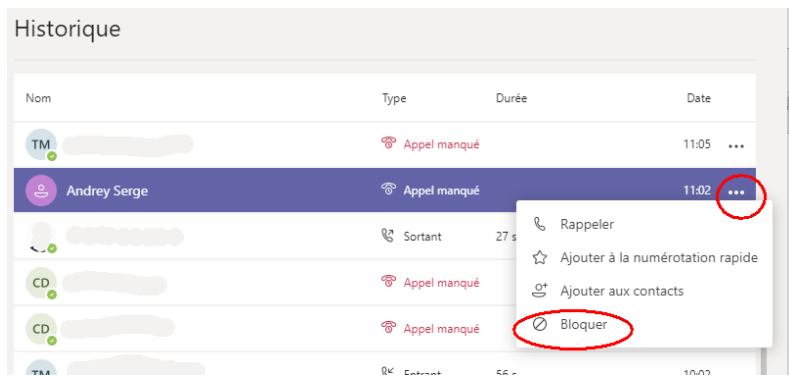

C'est aussi possible depuis le menu Appels->Historique :

### **5 Documentation Microsoft Teams**

Ci-dessous un lien vers la documentation Microsoft :

En français :<https://support.microsoft.com/fr-CH/teams>

En allemand : <https://support.microsoft.com/de-CH/teams>

### **6 Divers**

#### **6.1 Droit de sortie**

Il existe deux possibilités de configuration pour les droits de sortie :

- Droit international.
- Droit national.